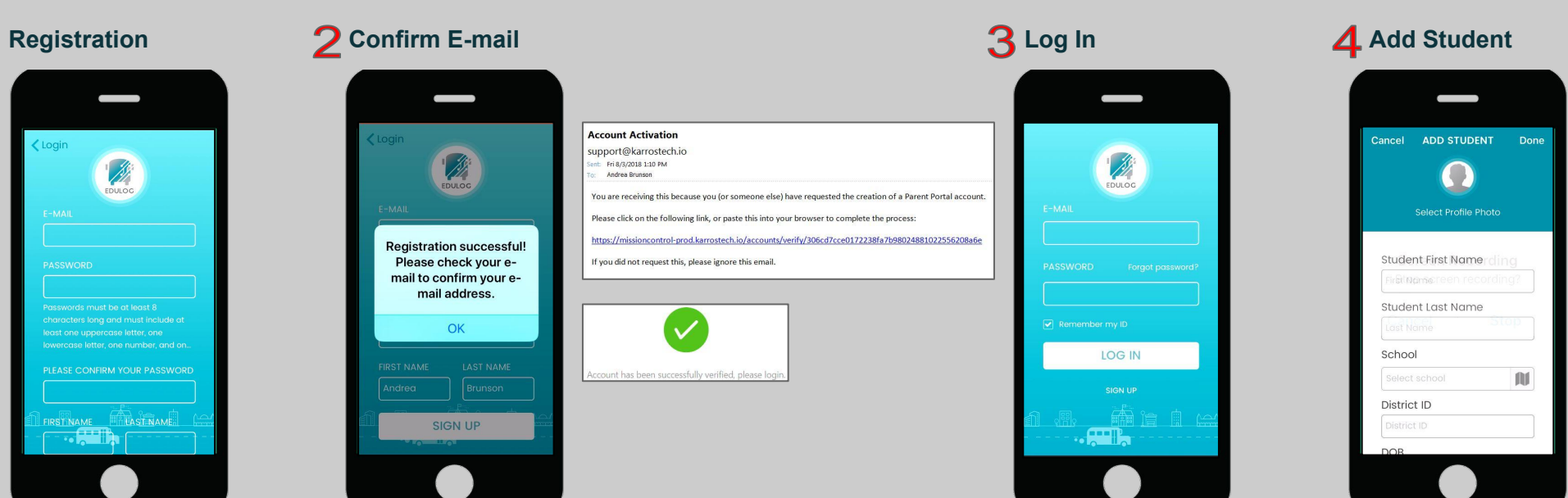

- ∘ Enter Your Email
- ∘ Enter Password
- ∘ Confirm Password
- ∘ Add your First & Last Name

### ∘ Click on Sign Up

## **4a** Add Photo

∘ Check your email

Harr

 $\odot$ 

 $\odot$ 

 $\odot$ 

 $123$   $\bigoplus$   $\bigoplus$ 

Harrison Middle School<br>1125 Goblin Dr Harrison AR

216 Morgan Ln Enterprise AL

349 Sherrill Ln Ozark AL

Harrand Creek Elementary S...

Harry N Mixon Elementary S...

Hart

qwertyuiop

as dfghjkl

**△** z x c v b n m <mark>⊗</mark>

space

- ∘ Click on the link to activate account
- ∘ Account verification will appear

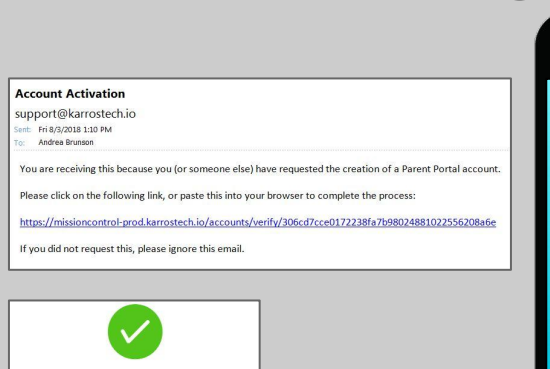

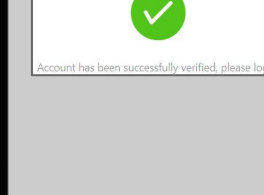

न । ४ ४ ७ व

 $\bullet$ 

 $\bullet$ 

**SELECT SCHOO** 

Tap a school icon to select your

student's scho

 $\bullet$ 

 $\bullet$  $\bullet$ 

 $\circ$ 

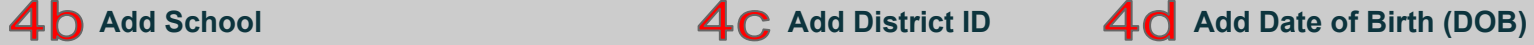

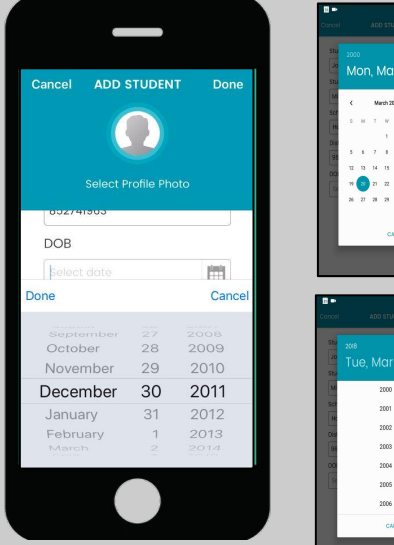

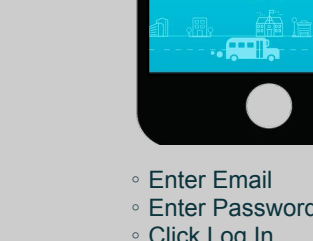

∘ Enter Password

LOG IN

- ∘ Click Log In
- ∘ Logged in, go to Student List

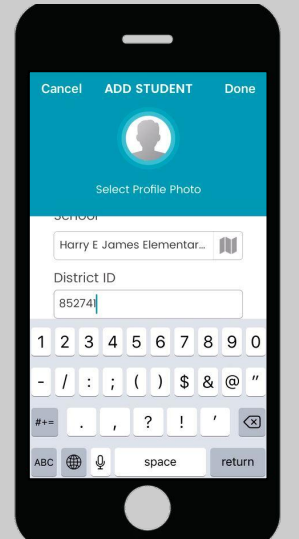

- ∘ Enter First & Last Name
- ∘ School by search or map icon
- ∘ Enter District ID ∘ Select Date of Birth (DOB)
- 

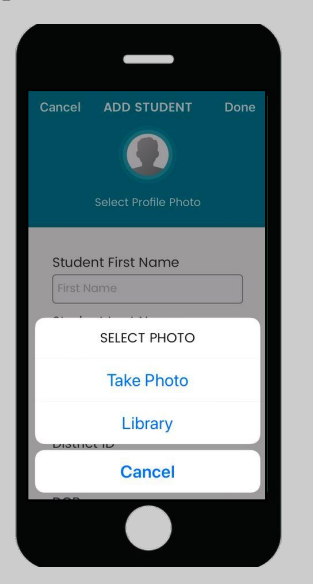

Tap the student icon and upload a photo or take a photo from your device.

## 5

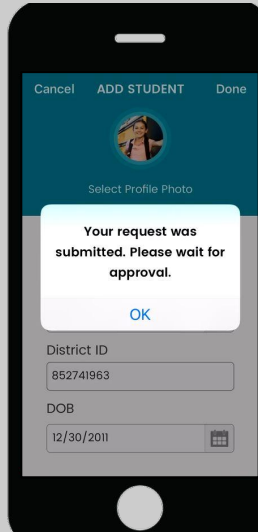

Search for school by name or find school on map

 $\bullet$ 

O App

**Ø** Rejec

**Ø** Rejected

 $\bullet$ 

 $return$ 

using the map **icon**.

**STUDENT LIST** 

CASS

**ELLIOT** District ID: 852741963

Jack

Brunson

**Bradley** 

**Nowells** 

直

 $A_{\mathbf{y}}$ 

District ID: 12345

District ID: 987321654

话

- 
- 

District ID is a unique ID assigned to the child in the district. The district creates the ID.

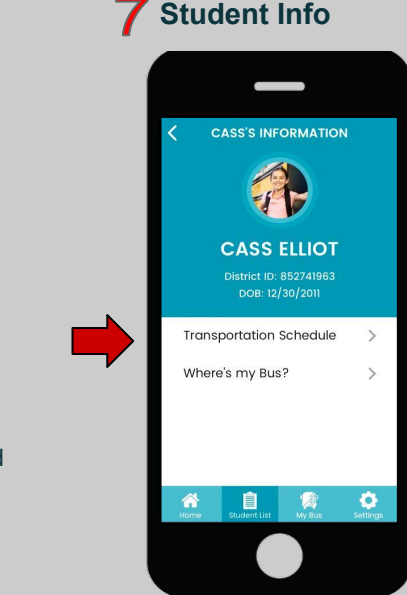

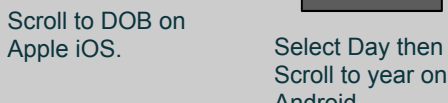

Scroll to year on Android.

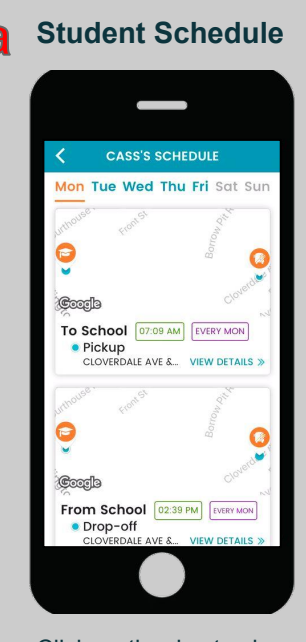

# Edulog Parent Portal Infographic

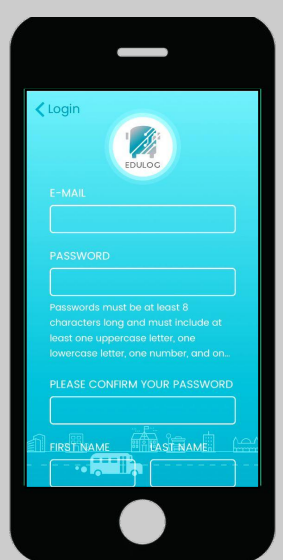

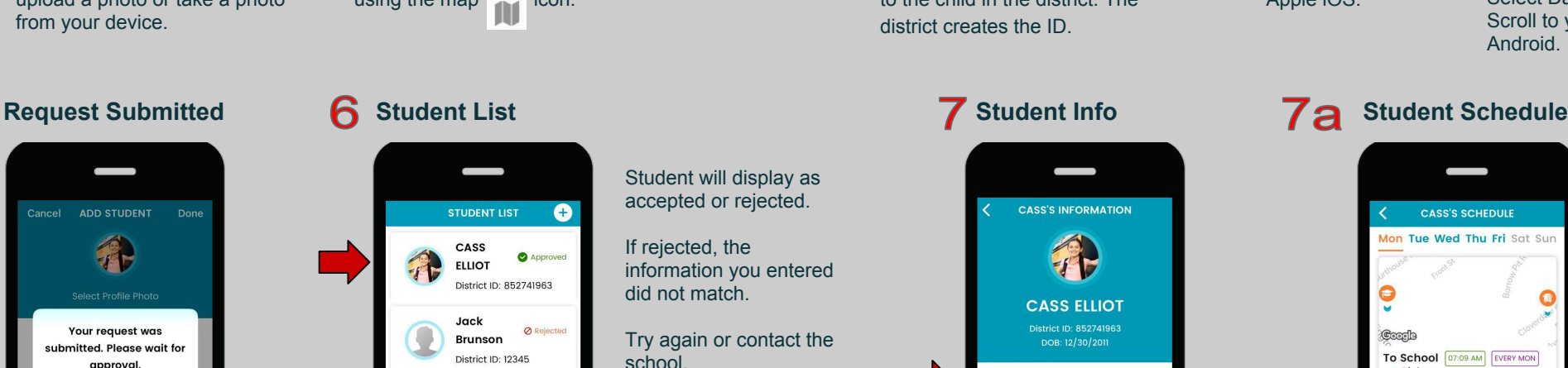

Approval is immediate.

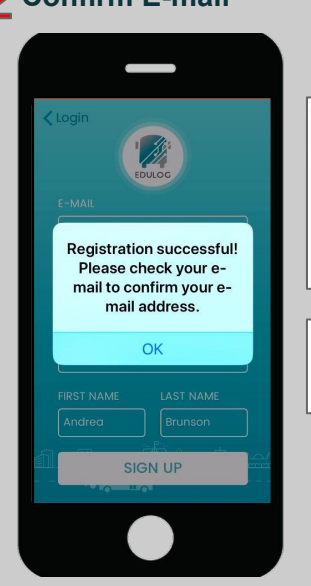

Click on Transportation Schedule and

Student Schedule will appear.

Click on the day to view Student Schedule

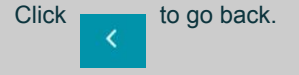

Click on Where's my Bus? and Student Map will appear.

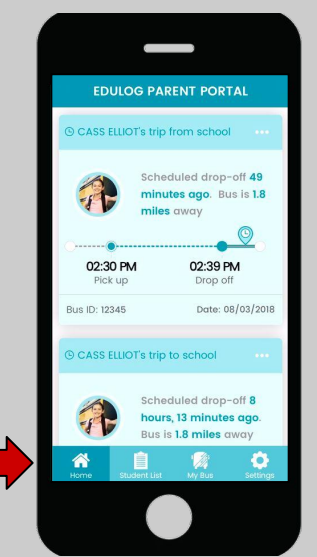

Where's my bus? will also show trip information in real time. Click on Home in the main menu and it will display Student Trips.

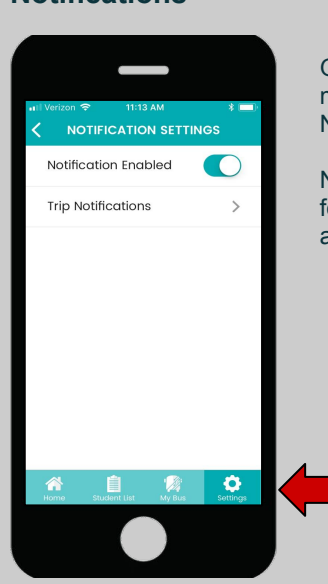

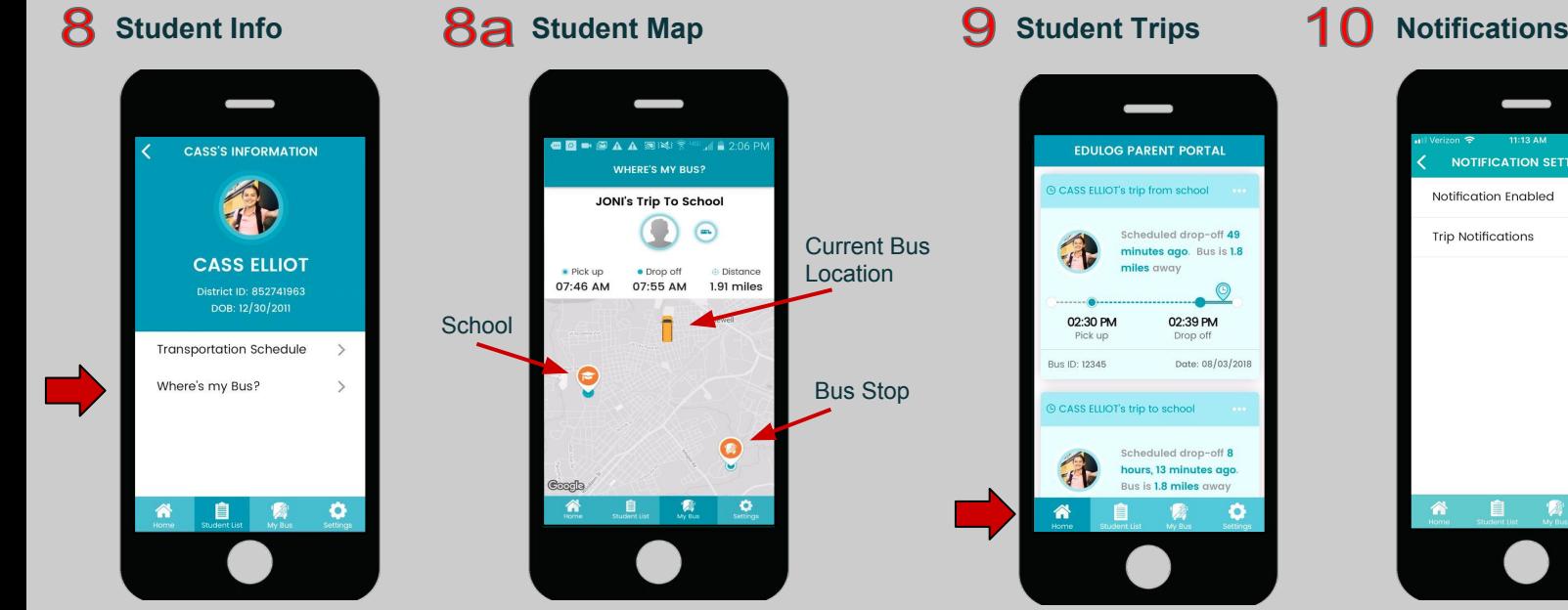

### Go to Settings in the main menu to turn on Notifications.

Notifications must be set or the morning and afternoon for each student.

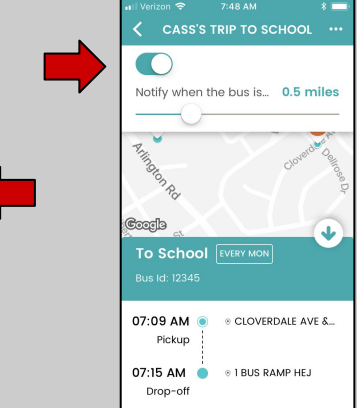

Student will display as accepted or rejected.

If rejected, the

information you entered

did not match.

Try again or contact the

school.

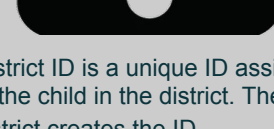

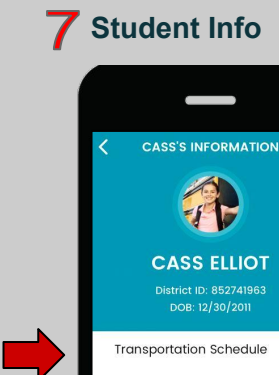

Click on Student Name from the Student List and Student Info will appear.